# BRING YOUR OWN DEVICE

Richland School District (RSD) has adopted a Bring Your Own Device (BYOD) policy for all staff and students. This will allow staff and students to bring many of their own technology devices for use in the classroom. However, participation of and allowing personal devices in classrooms is at the discretion of the classroom teacher – please verify with them directly whether they support the use of personal devices in their individual classrooms.

The following instructions are for registering your personal device(s) and connecting to the RSD Wi-Fi network. Please read in its entirety before proceeding.

# INTRODUCTION

**The on-boarding of your device is a two-step process.**

**Step 1: Register your device using the instructions in this guide**

**Step 2: Install a web filtering certificate (See section "Install Certificate")**

This certificate allows the school district to inspect and filter traffic on the district network. Without the certificate access to the Internet will be limited

# **Windows/Apple Mac:** Complete Remote (OFF-SITE) registration.

**AT HOME REGISTRATION MUST BE COMPLETED BEFORE BRINGING THE DEVICE ON-SITE**

Remote (off-site) registration will be the primary means of registering Windows and Apple laptops. As part of the registration process you will be prompted to download and run an application to verify that your device will meet the network policies.

Mobile devices such as **iPads, iPhones,** and **Android** devices do not need remote registration. For these devices you may use local (on-site) registration.

Minimum network policies - **all are required while utilizing personal devices on RSD Wi-Fi networks:**

- 1. Up to date Operating System patches, service packs, and updates installed on the computer
- 2. Anti-Virus software and definition files
- 3. Anti-Malware software and definition files

A failure of any three will cause your device to NOT register with the network. Using remote registration will allow you to remediate/fix any issues prior to coming on-site and not disturb or use class time to resolve issues. Endusers need to resolve their computer issues off site as there will be no RSD Wi-Fi access until this is completed, please plan accordingly!

# IT DEPARTMENT SUPPORT:

#### HELP DESK SUPPORT X6125

- RSD IT Department Staff will be available to assist in registration and basic wireless connection questions.
- RSD IT Department Staff will not be available to provide support for your personal devices. If necessary, you will need to seek additional support to fix the personal device, install software, or help with wireless questions.
- RSD IT Department Staff will not be available to come to your come to your home to troubleshoot issues.

# WINDOWS OR APPLE COMPUTER/LAPTOP REGISTRATION STEPS

# REMOTE (OFF-SITE) REGISTRATION:

# **REMINDER: REMOTE REGISTRATION MUST BE COMPLETED PRIOR TO BEING DEVICE ON-SITE**

Use the following steps to **register your device from outside the district and prior to bringing it on campus:**

- 1. Open web browser (Internet Explorer, Firefox, Chrome)
- 2. Go t[o https://devicereg.rsd.edu](https://devicereg.rsd.edu/)
- 3. Enter your RSD District network username and password
- 4. Click the Continue button
- 5. You will be prompted to download and run an application to verify that your device will meet these policies.
	- a. The application will perform a scan on your system and no personal data is collected.
- 6. A results page will appear indicating Success.
- 7. After the device is registered you may bring the device to school to connect to the RSD Wi-Fi network.

See the screen shots below to help guide you through the remote registration process.

# HELPFUL SCREENSHOTS

#### *[HTTPS://DEVICEREG.RSD.EDU](https://devicereg.rsd.edu/) AND ENTER YOUR RSD DISTRICT NETWORK USERNAME AND PASSWORD*

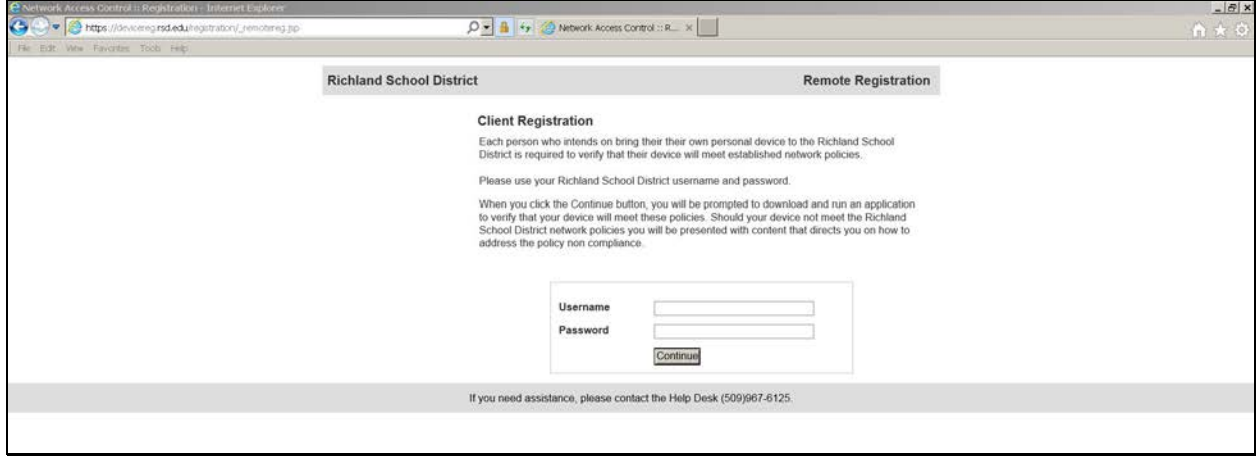

#### *RUN BRADFORD DISSOLVABLE AGENT*

J.

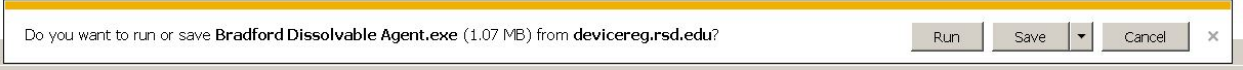

# *IF PROMPTED THAT PROGRAM IS HARMFUL, CLICK "ACTION" AND THEN "RUN ANYWAY"*

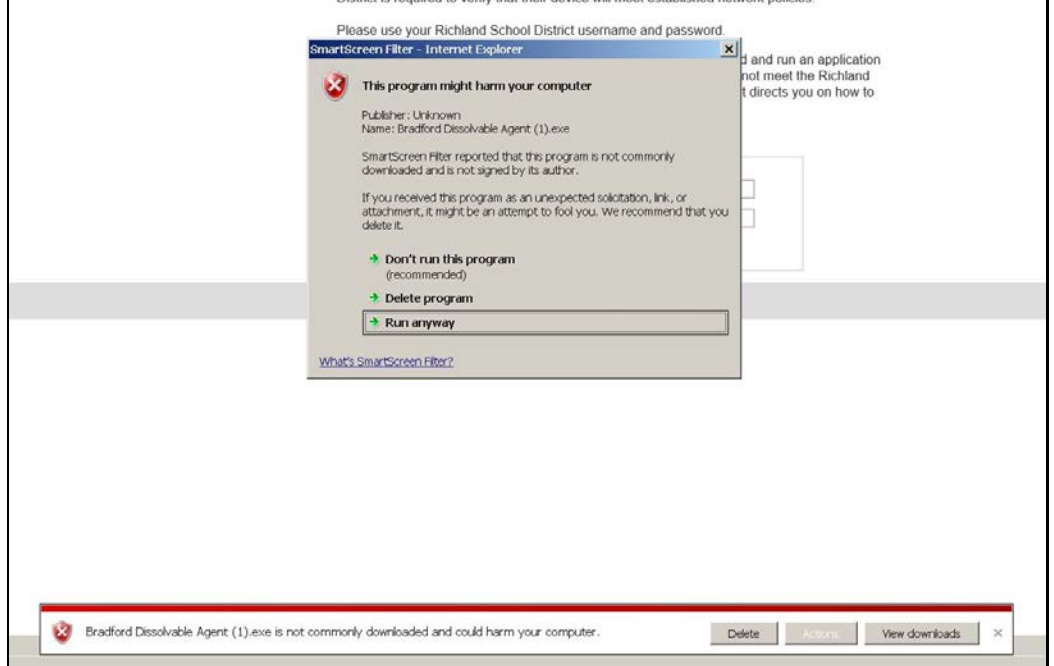

# *BRADFORD DISSOLVABLE AGENT PROGRESS*

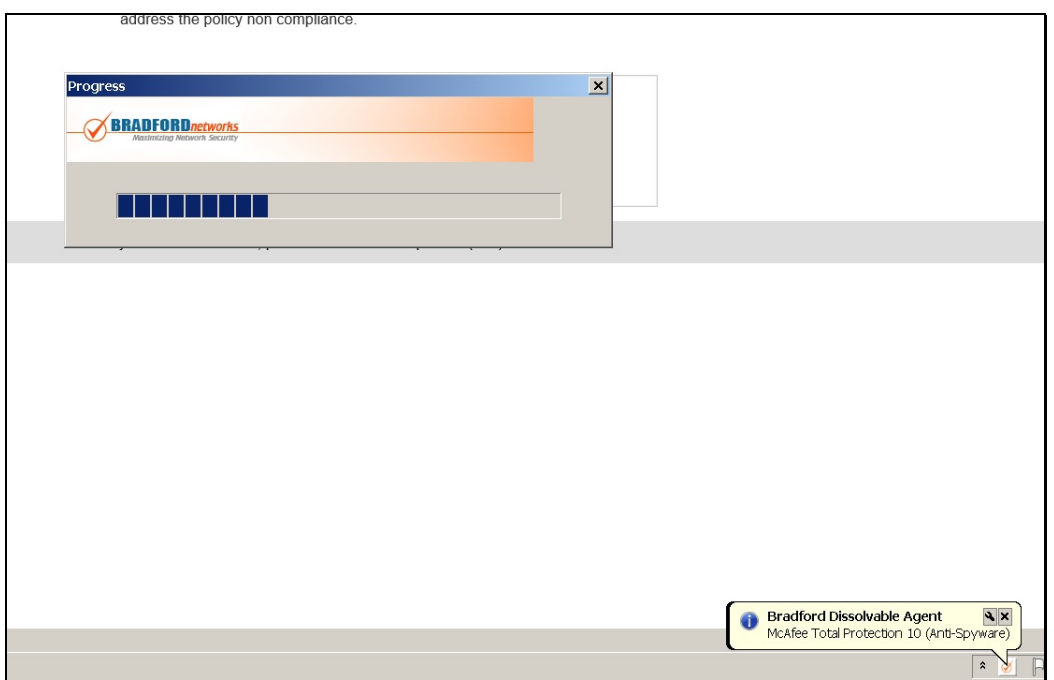

# *REGISTRATION SUCCESS!!*

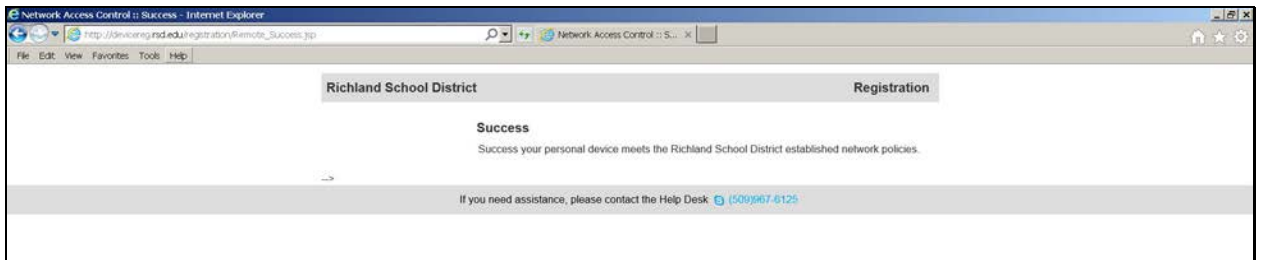

When your device is on-site you may then connect to the wireless network of **RSD400.**

# ANDROID/IOS/WINDOWS RT DEVICES

## REMOTE REGISTRATION:

Remote registration is **NOT** necessary for Android/iOS devices and other mobile devices since there is no agent scan of your system. Use Local Registration procedures.

If you attempt to remotely register your device, the system will provide the following message:

*"We are sorry. We are unable to remotely register mobile devices such as iPADS, iPhones, and Android devices."*

#### LOCAL REGISTRATION:

- 1. Connect your device to the RSD Wi-Fi network. SSID (Network name): **RSD400** or **RSD400\_Alt** Note: When connecting an unregistered device, your device will be isolated to a different network until the device is registered.
- 2. Open a web browser Your device will automatically be redirected to the Client Registration page
- 3. Enter your device username and password
- 4. Click the Continue button
- 5. After the device is registered you will be automatically connected to the RSD Wi-Fi network.

**Note: After registration is complete you may need to restart your wireless connection.**

# ADDITIONAL HELP - CONFIGURING YOUR WIRELESS CONNECTION

The settings outlined on this section may vary slightly across devices and versions, but these instructions should be generally applicable to all devices. In most cases, the device will automatically detect the type of wireless authentication.

#### **The RSD wireless network uses 802.1X authentication for wireless networks**

EAP Method: PEAP Phase 2 Authentication: MSCHAPv2 CA Cert: unspecified User Cert: unspecified Username: <your RSD network name> Anonymous ID: blank Password: <your RSD network password>

# MICROSOFT WINDOWS 7

Follow the instructions contained in the link below for Windows 7 device authentication:

<http://windows.microsoft.com/en-us/windows/enable-802-1x-authentication#1TC=windows-7>

# ANDROID

- 1. On the main page of your phone, you click the **Menu** button on your Android device and then click **Settings**.
- 2. Select **Wireless & Networks** from the list.
- 4. Select **Wi-Fi settings**.
- 4. From the list of available Wi-Fi networks, **RSD400** or **RSD400\_Alt**
- 5. You may be prompted for your phone's credential storage password. Enter the password and press **OK**. If not, skip to step 6
- 6. Fill out the following information on the *Connect to ….* form:
	- EAP method: **PEAP**
	- Phase 2 Authentication: **MSCHAPV2**
	- Identity: **Your RSD Username**
	- Anonymous identity: *Leave Blank*
	- Wireless Password: **Your RSD Password**
- 7. Select **Connect**. Your Android phone should now connect to the selected wireless network.

#### IPHONE, IPOD TOUCH OR IPAD

- 1. Open Settings
- 2. Select Wi-Fi and slide Wi-Fi to ON.
- 3. Select the RSD wireless network **RSD400** or **RSD400\_Alt**
- 4. Enter your RSD network name as the Username and Password.
- 5. Click Join
- 6. You may be prompted to accept a security certificate. If so, tap Accept.

# OTHER DEVICES

#### **Amazon Kindle**

Amazon Kindle will use the same authentication methods as an Android device. The menu options may vary from device to device. Use the following link for additional help with your type of Amazon Kindle:

[http://www.amazon.com/gp/help/customer/display.html/ref=hp\\_bc\\_nav/188-6853054-](http://www.amazon.com/gp/help/customer/display.html/ref=hp_bc_nav/188-6853054-8746354?ie=UTF8&nodeId=200127470) [8746354?ie=UTF8&nodeId=200127470](http://www.amazon.com/gp/help/customer/display.html/ref=hp_bc_nav/188-6853054-8746354?ie=UTF8&nodeId=200127470)

# INSTALL CERTIFICATE

# **Completed On-Site Regardless of device type**

Open the browser on your device and go to<http://ckr01.rsd.edu/ckroot/>

Follow the instructions for installing the certificate for your device.